## **Instructions for Download to Quicken**

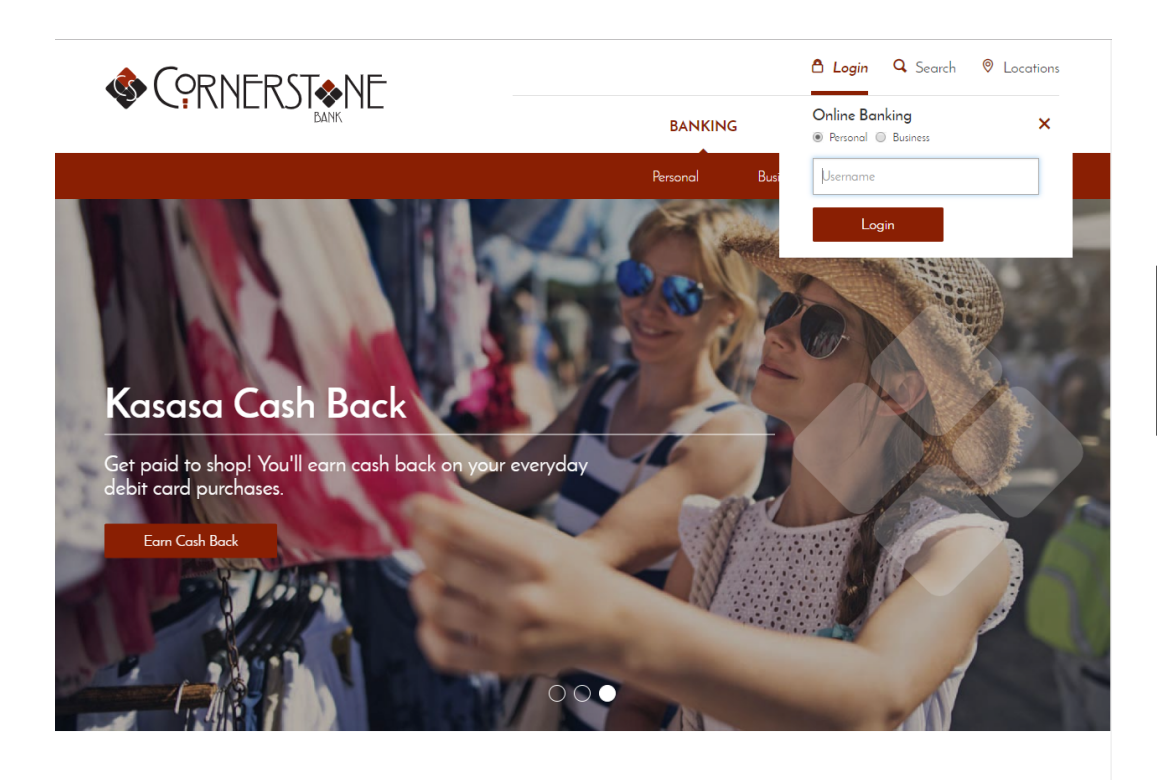

Log into your Online Banking with your **NetTeller ID** and **Password**.

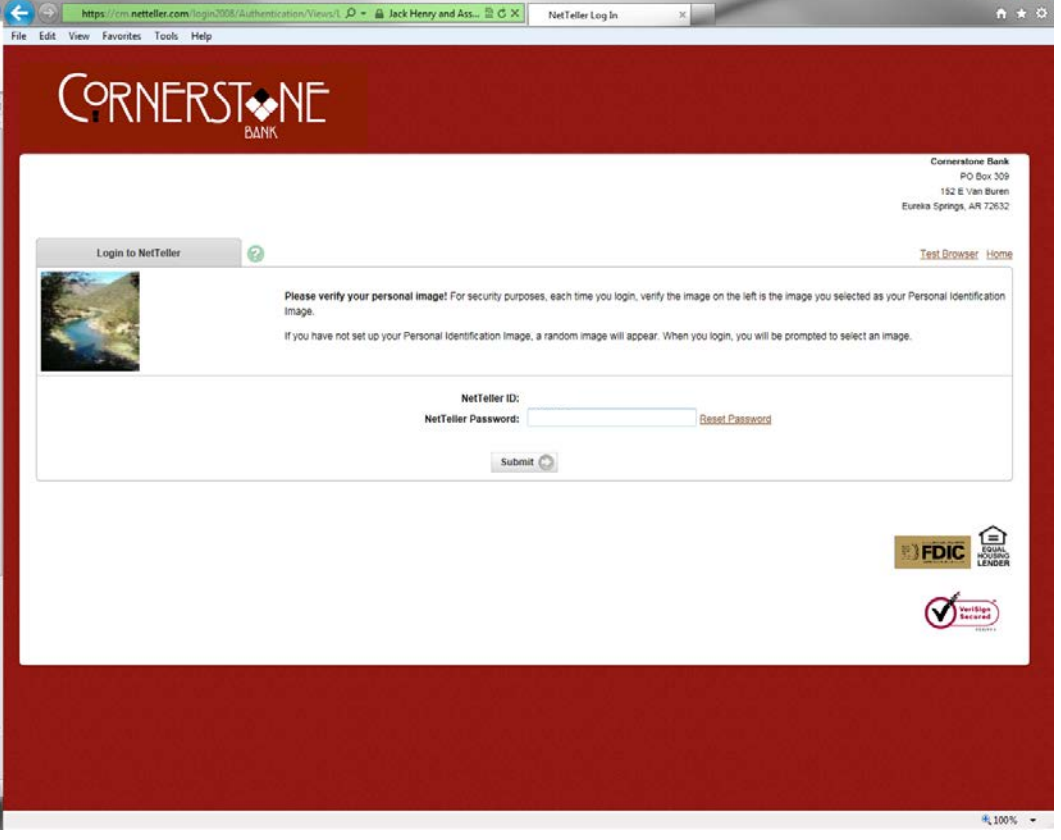

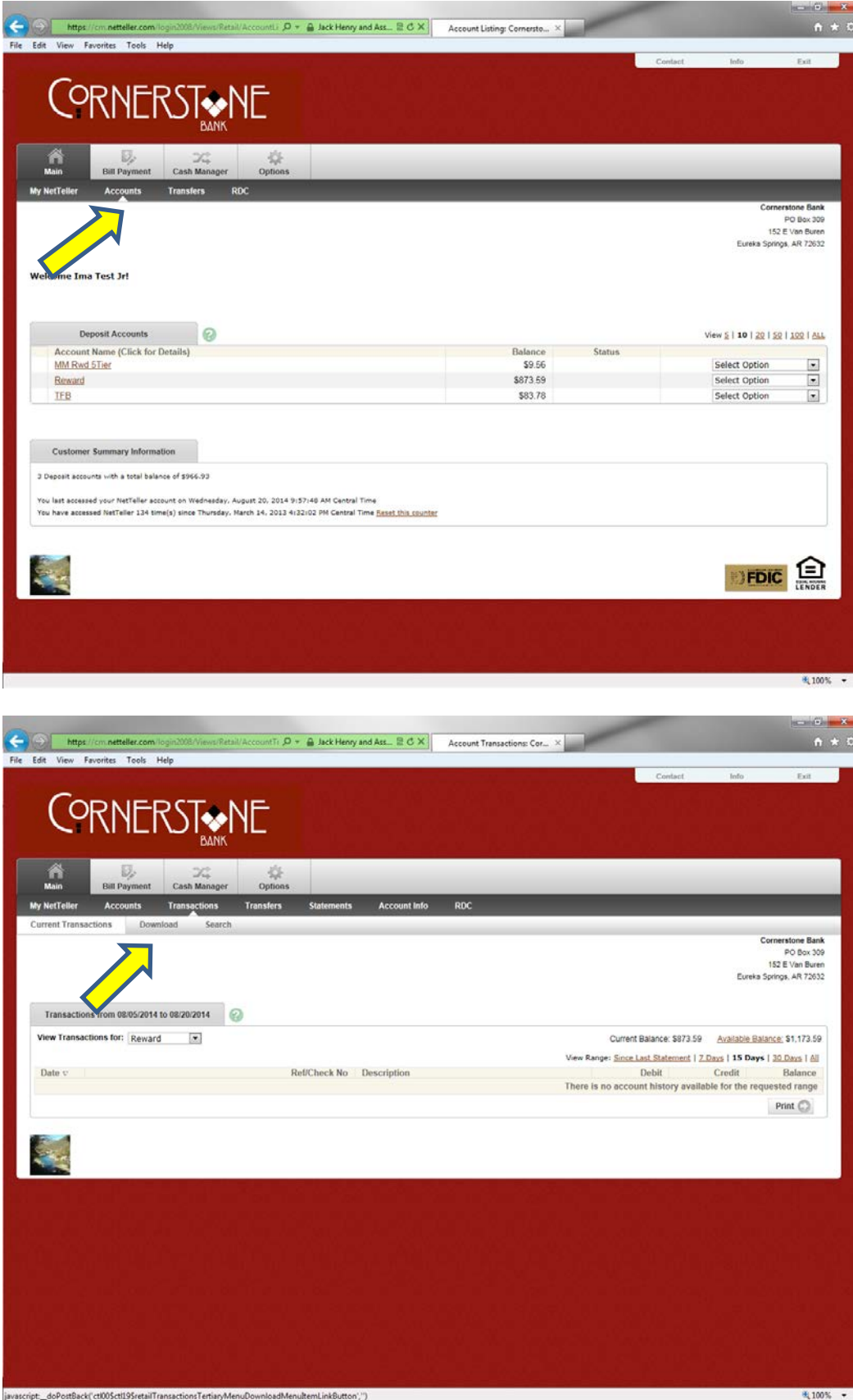

Select the **Accounts** tab and choose the desired account you want to use.

Click the **Download** tab.

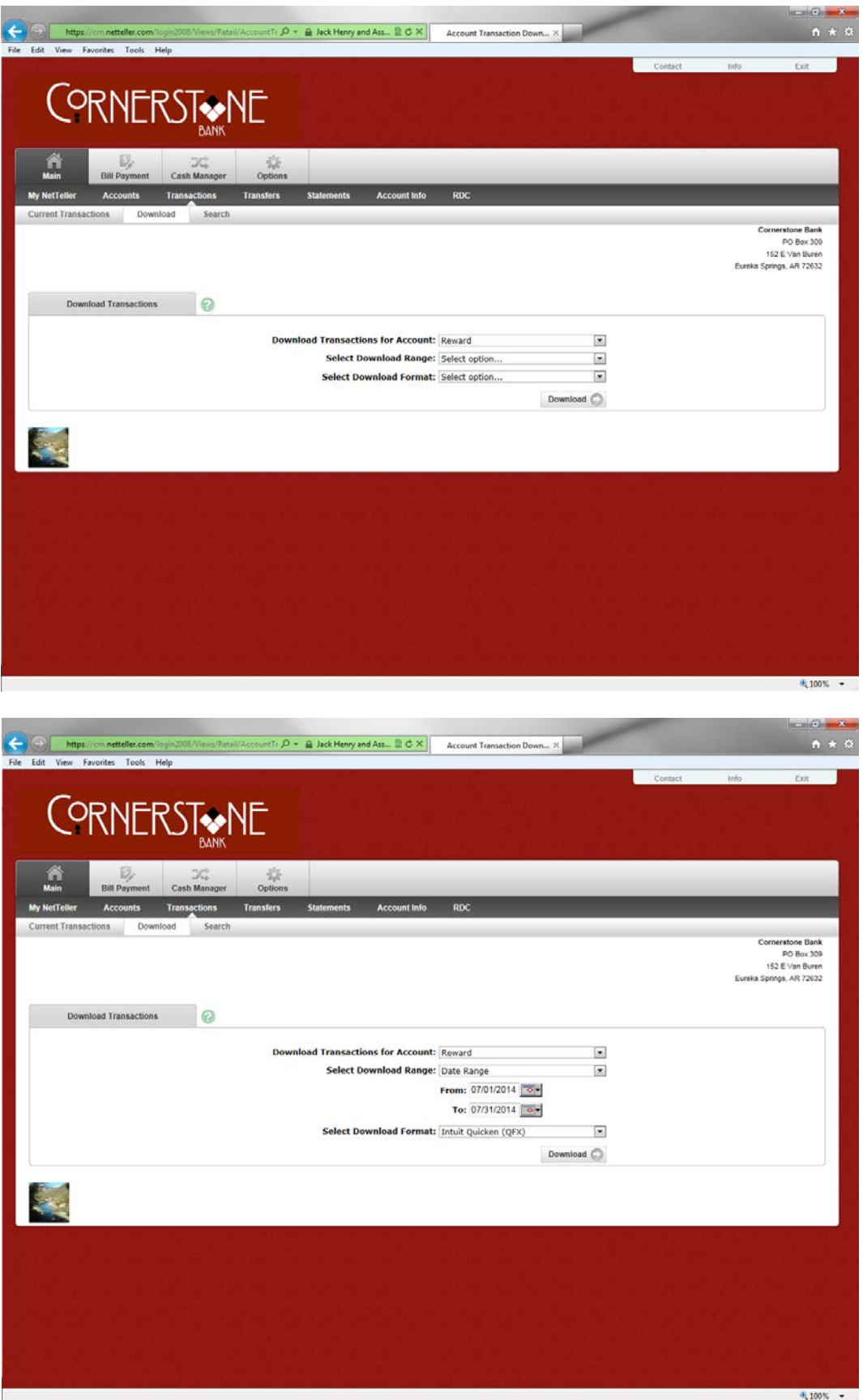

You will have the option to select which account you want to download transactions for again. You will then need to select your **Download Range**. Your options are **Since Last Download, Since Last Statement, or Date Range**.

The example demonstrates using Date Range. Then you will select which **Download Format** - **Intuit Quicken (QFX)**. Once you have the needed information input you will click on **Download**. You will then be prompted to Open or Save the download. You will want to click **Save As**. Note where you save the downloaded file.

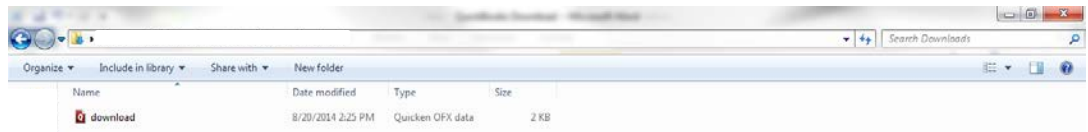

You will need to navigate to your downloaded file and double click on it. QuickBooks should open up to import the file.

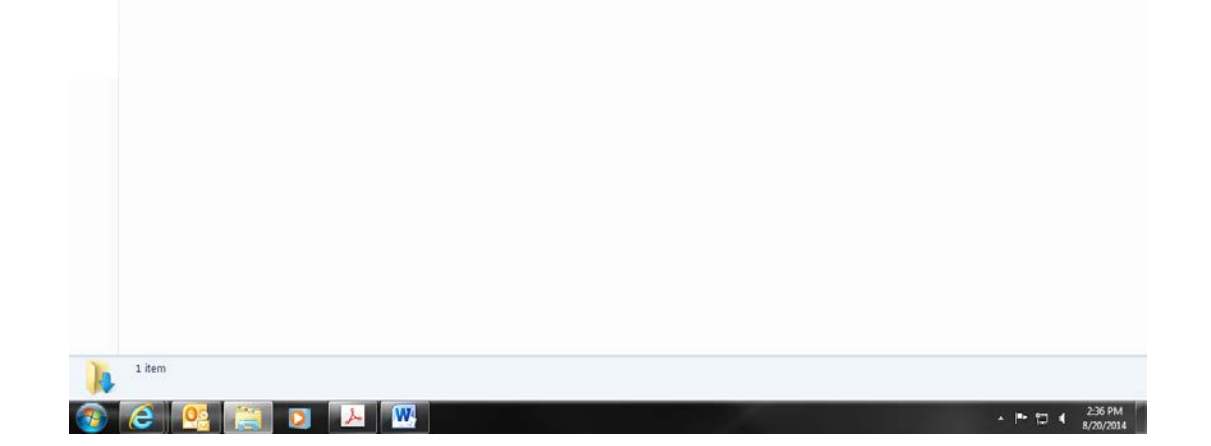

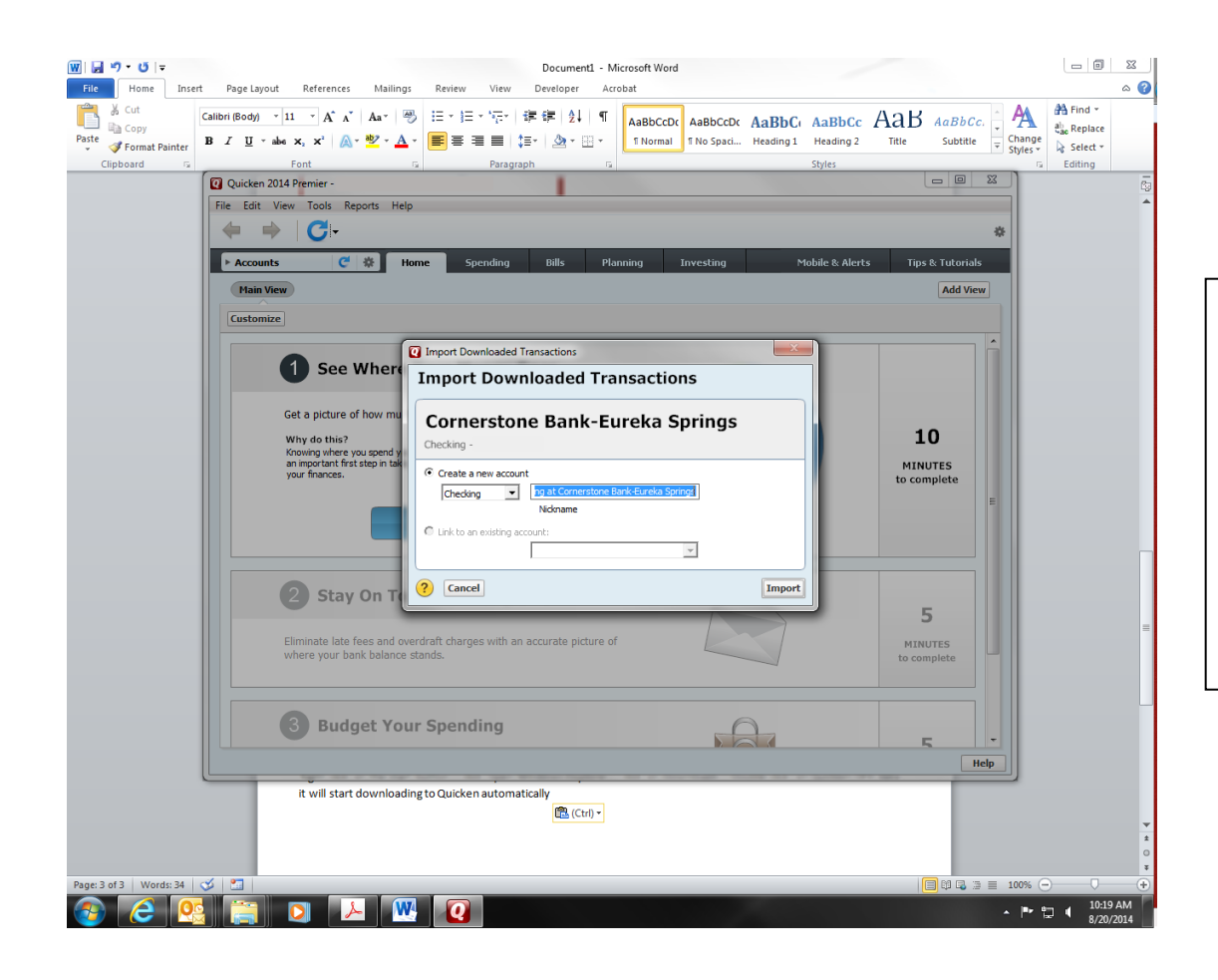

If this is your first time downloading from your Cornerstone Bank account you will need to select **Create a new account** like the slide to the left. Once that is selected simply click **Import**.

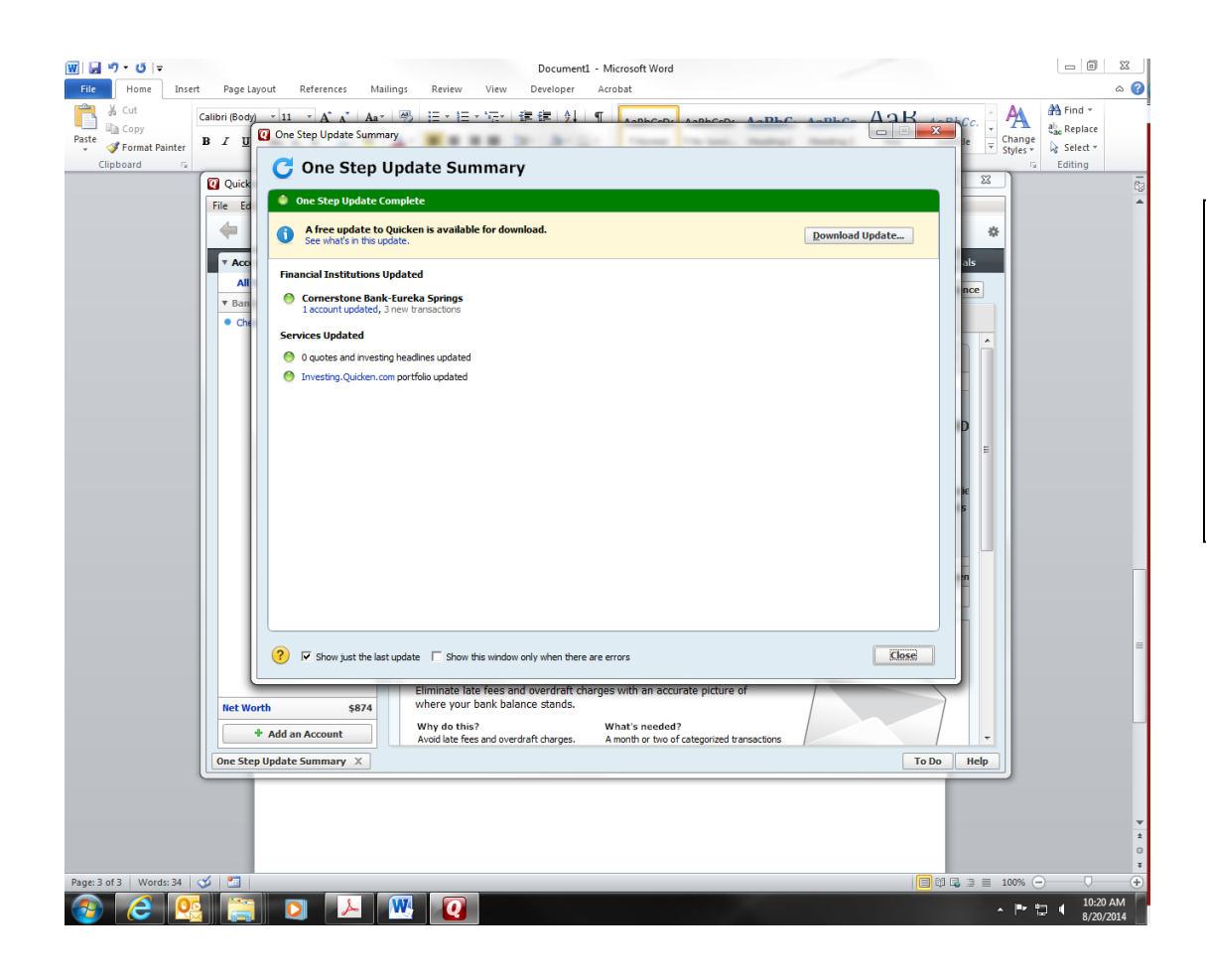

Once your download is imported you will receive this pop up letting you know the account was updated. You can click close in the bottom right hand corner of the pop up.

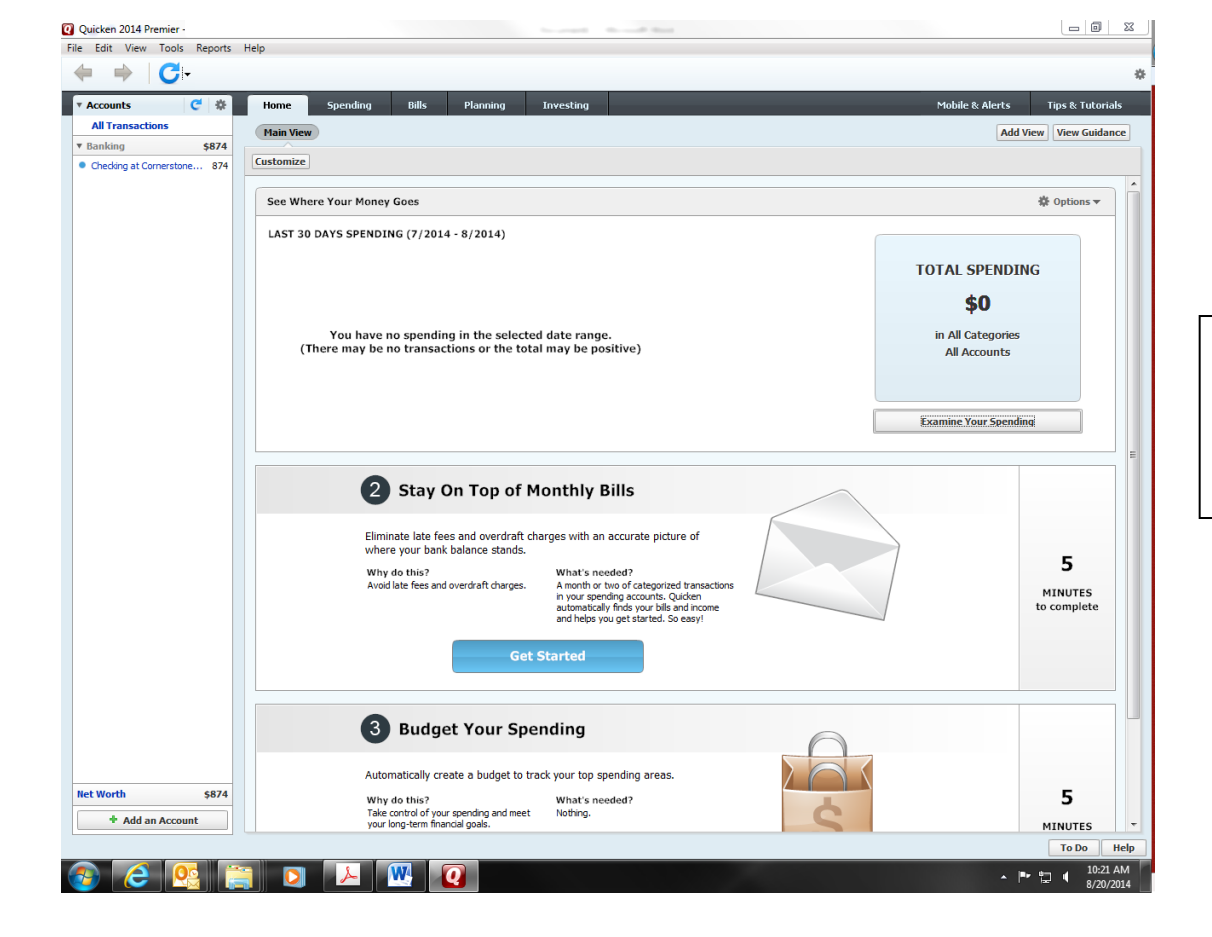

Your Download is completed at this time and should appear in Quicken.